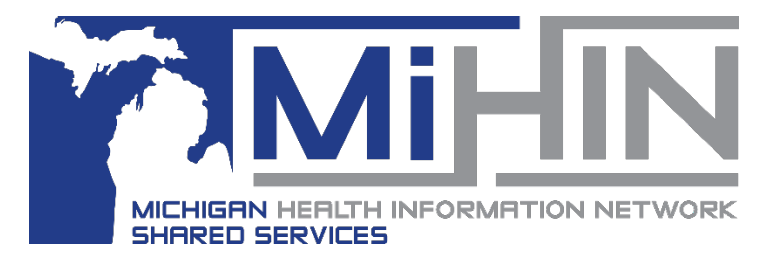

# **Archived Referrals**

#### **Bridge Referral Application User Guide**

Referrals that have been archived are only available in the Archived Worklist. The only way to see these referrals is to search for them using Date From, Date To, Sent To, First Name, or Last Name The Search requires either a date range or a sent to value.

Referrals created and either cancelled, completed, or declined before August 2017 have been archived by GLHC.

Referrals created since August 2017 can be archived only by the organization that sent the referral.

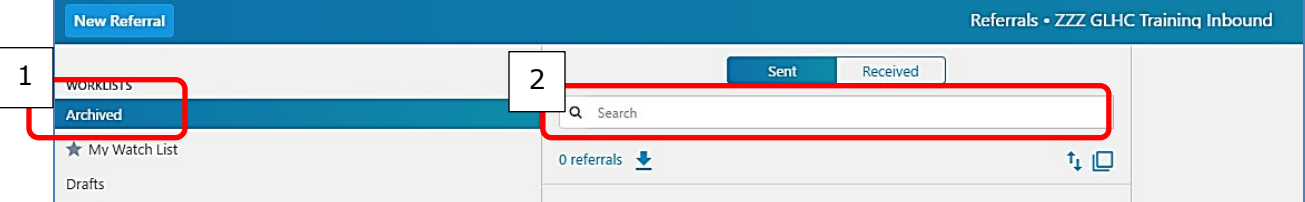

## **Searching for Archived Referrals**

Archived referrals will not automatically display when first viewing the Archived Worklist. To display archived referrals, click into the **Search** box and then enter either a date range or select a "Sent To/From" organization.

The First Name and Last Name are not required.

Click the blue Search button to review results.

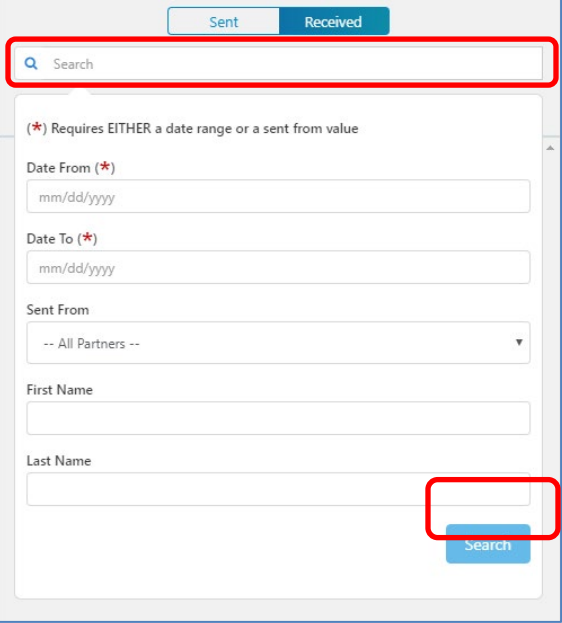

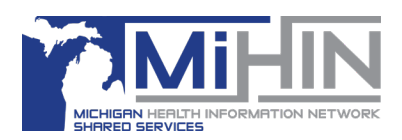

#### **Date Range**

Enter dates manually in the following format, mm/dd/yyyy.

A popup calendar is also available. Use the arrows to change to a different month.

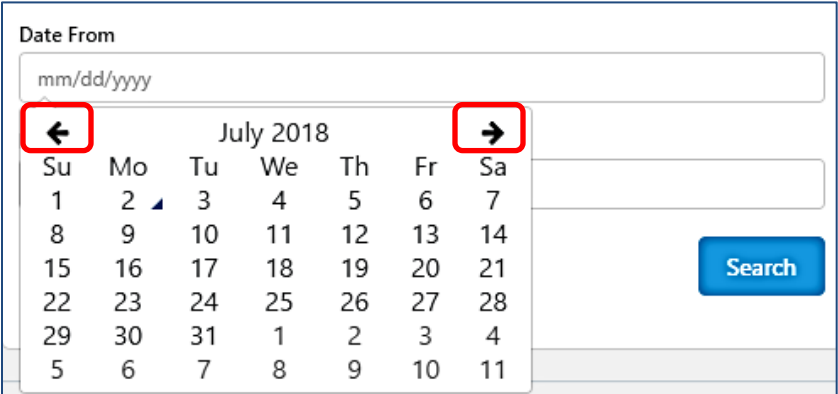

To display all months of the year click on the name of the month in view. Then select the desired month.

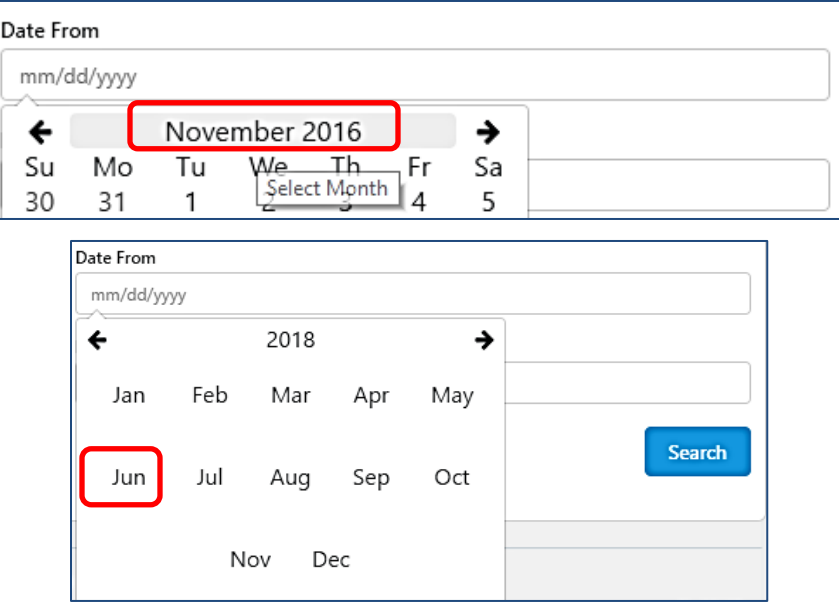

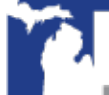

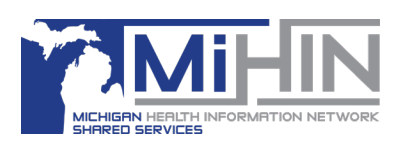

To display other years, use the arrows to scroll or click on the year in view.

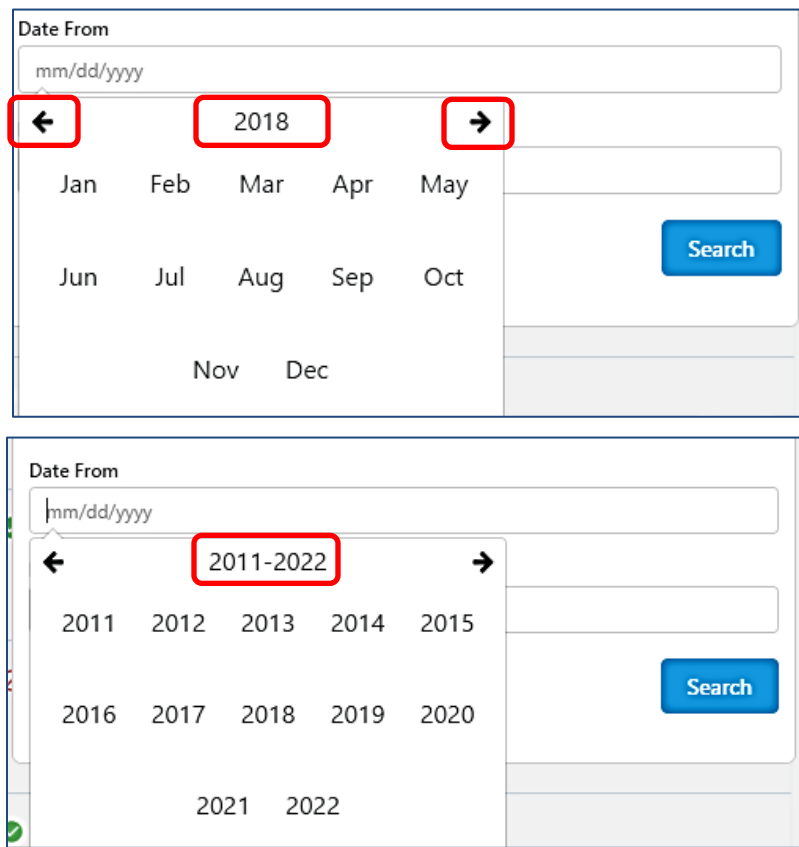

## **Archiving a Sent Referral**

Only SENT referrals in a Declined, Cancelled or Completed status can be archived. When a referral is archived, it is archived for both the sending and receiving organization.

To archive a referral, click on the desired referral in the worklist, then click the **Actions** button, and click **Archive Referral.** The referral will be immediately archived.

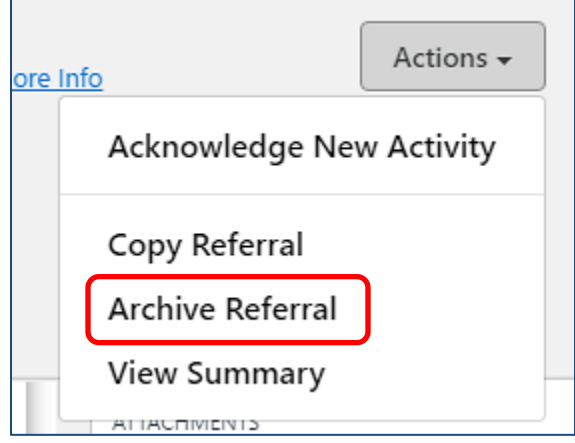

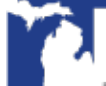